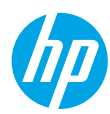

# **Get started**

- **1. Set up your printer:** Follow the illustrations on the setup flyer.
- **2. Install software:** Go to **[www.hp.com/ePrint/ENVY4500](http://www.hp.com/ePrint/ENVY4500)**, and then follow the on-screen instructions. If your computer is not connected to the Internet, insert the software CD in your computer, and then follow the on-screen instructions.

### **CD does not start?**

**Windows®:** Browse to **Computer**, double-click the CD/DVD drive icon with the HP logo, and then double-click **setup.exe**.

**Mac:** Double-click the CD icon on your desktop, and then double-click **HP Installer**.

### **No CD/DVD drive?**

Install the software from: **[www.hp.com/ePrint/ENVY4500](http://www.hp.com/ePrint/ENVY4500)**.

## **Learn more**

**Electronic Help:** Install electronic Help by selecting it from the recommended software during software installation. Learn about product features, printing, troubleshooting, and support. Find notices, environmental, and regulatory information, including the European Union Regulatory Notice and compliance statements, in the Technical Information section.  $\bm{\mathsf{C}}\bm{\mathsf{C}}$  (1)

- **Windows® 8:** On the **Start** screen, right-click an empty area on the screen, click **All Apps** on the app bar, click the icon with the printer's name, and then click **Help**.
- **Windows® 7**, **Windows Vista®**, and **Windows® XP:** Click **Start** > **All Programs** > **HP** > **HP ENVY 4500 series** > **Help**.
- **OS X Lion**, **Mountain Lion:** Click **Help** > **Help Center**. In the Help Viewer window, click **Help for all your apps**, and then click **HP ENVY 4500 series**.
- **OS X v10.6:** Click **Help** > **Mac Help**. In the Help Viewer window, choose **HP ENVY 4500 series** from the Mac Help pop-up menu.

**Readme:** Contains HP support information, operating system requirements, and recent printer updates.

- **Windows:** Insert the software CD in your computer, and then browse to the **ReadMe.chm**. Double-click **ReadMe.chm** to open, and then select the **ReadMe** in your language.
- **Mac:** Insert the software CD, and then open the **ReadMe** folder located at the top-level of the software CD. Double-click **ReadMe.html** and select the **ReadMe** in your language.

**On the Web:** Additional help and information: **[www.hp.com/go/support](http://www.hp.com/go/support)**. Printer registration: **[www.register.hp.com](http://www.register.hp.com)**. Declaration of Conformity: **[www.hp.eu/certificates](http://www.hp.eu/certificates)**. Ink usage: **[www.hp.com/go/inkusage](http://www.hp.com/go/inkusage)**.

**Note:** Ink from the cartridges is used in the printing process in a number of different ways and some residual ink is left in the cartridge after it is used.

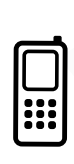

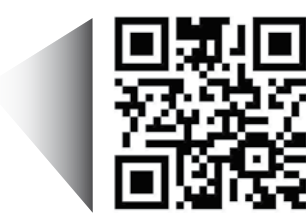

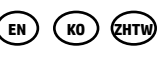

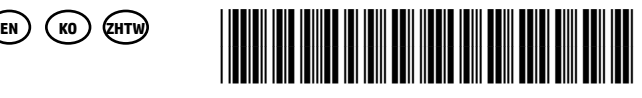

A9T80-90050

Printed in [English] Printed in [Korean]

Scan to learn about your printer. **<www.hp.com/apac/m/envy4500>**

Standard data rates may apply. Might not be available in all languages.

# **Control Panel**

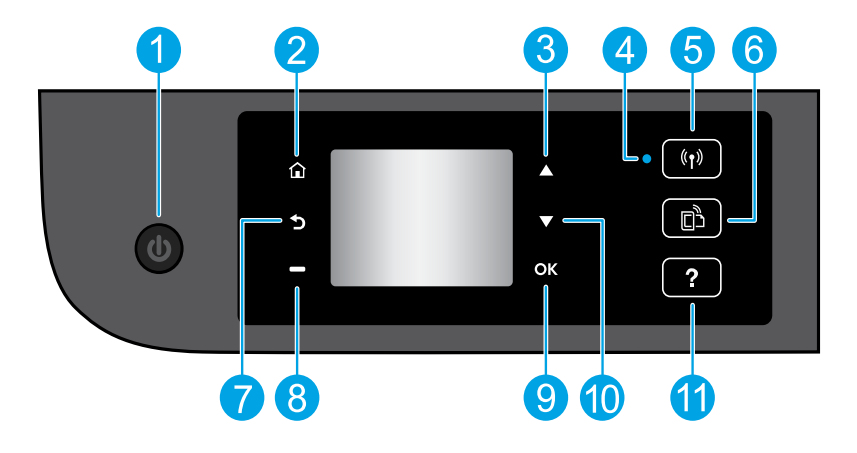

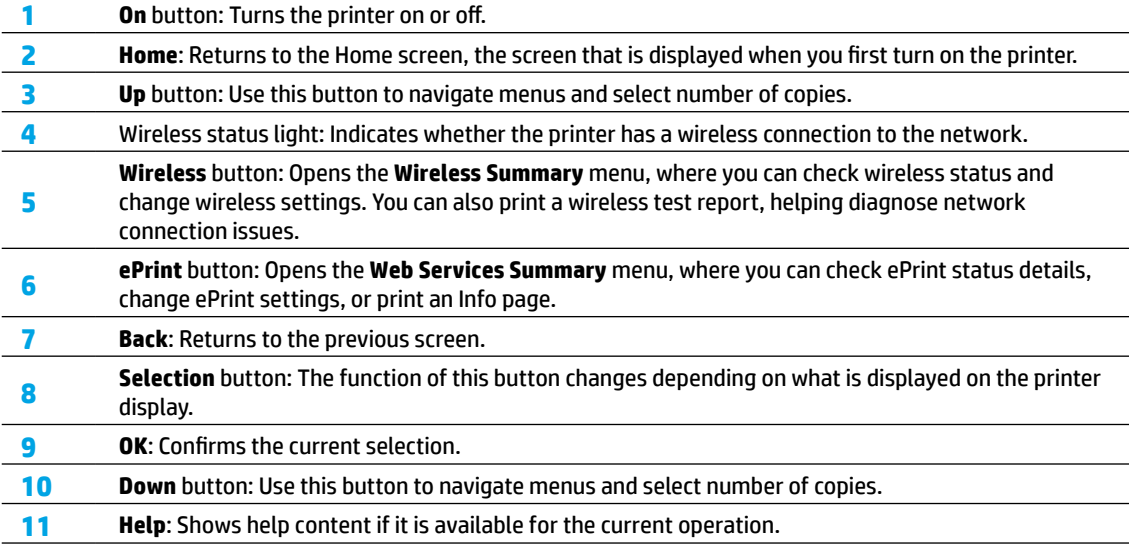

**Note:** Use only with the power cord supplied by HP.

# **Basic Troubleshooting**

### **If you are unable to print:**

- **1.** Make sure the cable connections are secure.
- **2.** Make sure the printer is powered on. The **On** button will be lit white.
- **3.** Check the wireless status light to make sure your printer is connected to a network.
	- Solid blue light indicates that wireless connection has been established and you can print.
	- Slow blinking light indicates that wireless is on, but the printer is not connected to a network. Make sure your printer is within the range of a wireless signal.
	- Fast blinking light indicates wireless error. Refer to the message on the printer display.
	- If wireless is turned off, the wireless light is off.

Visit the HP Diagnostic Tools website at **[www.hp.com/go/tools](http://www.hp.com/go/tools)** to download free diagnostic utilities (tools) that you can use to fix common printer problems.

# **Windows Mac**

### **Make sure that the printer is set as your default printing device:**

- **Windows 8:** Point to or tap the upper-right corner of the screen to open the Charms bar, click the **Settings** icon, click or tap **Control Panel**, and then click or tap **View devices and printers**.
- **Windows 7:** From the Windows **Start** menu, click **Devices and Printers**.
- **Windows Vista:** On the Windows taskbar, click **Start**, click **Control Panel**, and then click **Printer**.
- **Windows XP:** On the Windows taskbar, click **Start**, click **Control Panel**, and then click **Printers and Faxes**.

Make sure that your printer has a check mark in the circle next to it. If your printer is not selected as the default printer, right-click the printer icon and choose **Set as Default Printer** from the menu.

### **If you are still unable to print, or the software installation fails:**

- **1.** Remove the CD from the CD/DVD drive, and then disconnect the USB cable from the computer.
- **2.** Restart the computer.
- **3.** Insert the printer software CD in the CD/DVD drive, then follow the on-screen instructions to install the printer software. Do not connect the USB cable until you are told to do so.
- **4.** After the installation finishes, restart the computer.

### **Acknowledgements**

Windows XP, Windows Vista, Windows 7 and Windows 8 are U.S. registered trademarks of Microsoft Corporation.

### **Check your print queue:**

- **1.** In **System Preferences**, click **Print & Scan** (**Print & Fax** in OS X v10.6).
- **2.** Click **Open Print Queue**.
- **3.** Click a print job to select it.
- **4.** Use the following buttons to manage the print job:
	- **Delete:** Cancel the selected print job.
	- **Resume:** Continue a paused print job.
- **5.** If you made any changes, try to print again.

### **Restart and reset:**

- **1.** Restart the computer.
- **2.** Reset the printer.
	- **a.** Turn off the printer and unplug the power cord.
	- **b.** Wait a minute, then plug the power cord back in and turn on the printer.

### **If you are still unable to print, uninstall and reinstall the software:**

**Note:** The uninstaller removes all of the HP software components that are specific to the device. It does not remove components that are shared by other products or programs.

### **To uninstall the software:**

- **1.** Disconnect the HP printer from your computer.
- **2.** Open the Applications: Hewlett-Packard folder.
- **3.** Double-click **HP Uninstaller**. Follow the on-screen instructions.

### **To install the software:**

- **1.** Connect the USB cable.
- **2.** Insert the HP software CD into your computer's CD/DVD drive.
- **3.** On the desktop, open the CD and then double-click **HP Installer**.
- **4.** Follow the on-screen and the printed setup instructions that came with the HP printer.

# **Need networking help?**

### **[www.hp.com/go/wirelessprinting](http://www.hp.com/go/wirelessprinting)**

The HP Wireless Printing Center at **<www.hp.com/go/wirelessprinting>** can help you prepare your wireless network, set up or reconfigure your printer, and troubleshoot networking problems.

### **If your network installation was unsuccessful:**

• **Confirm that Wireless is enabled on your printer.**

From the printer control panel, press the Wireless button ((<sup>(</sup> ))), if it shows Wireless Off, select Turn On.

- **Confirm that your printer is connected to your network.**
	- **1.** From your printer control panel, press the **Wireless** button ((1)).
	- **2.** Select **Settings** to access the **Wireless Settings** menu.
	- **3.** Press the down arrow button, select **Print Report**, and then select **Wireless Test Report**. The Wireless Test Report is automatically printed.
	- **4.** Check the top of the report to see if something failed during the test.
		- **–** See the **Diagnostics Results** section for all tests that were performed, to determine whether or not your printer passed.
		- **–** From the **Current Configuration** section, find out the Network Name (SSID) to which your printer is currently connected. Make sure that the printer is connected to the same network as your computer.

**Note:** If your computer is connected to a Virtual Private Network (VPN), temporarily disconnect from the VPN before proceeding with the installation. After installation you will need to disconnect from the VPN to access your printer over your home network.

• **Make sure security software is not blocking communication over your network.**

Security software, such as firewalls, can block communication between your computer and printer when installing over a network. If your printer cannot be found, temporarily disable your firewall and check if the problem goes away. For more help and tips on security software, go to: **[www.hp.com/go/wpc-firewall](http://www.hp.com/go/wpc-firewall)**.

### **After you have successfully installed your printer:**

#### • **Share your printer with multiple computers on your network.**

If your printer is already connected to your home network, you can share your printer with other computers on the same network. For each additional computer you only need to install the HP printer software. During the software installation, select **Wireless** from the **Connection Options** screen and then follow the on-screen instructions.

# **Networking, continued**

### • **Change from a USB connection to a wireless connection.**

You must have already successfully installed your printer software.

### **Windows**

- **1.** Do one of the following according to your operating system:
	- **Windows 8:** On the **Start** screen, right-click an empty area on the screen, click **All Apps** on the app bar.
	- **Windows 7**, **Windows Vista**, and **Windows XP:** From the computer's **Start** menu, select **All Programs** or **Programs**, and then select **HP**.
- **2.** Select **HP ENVY 4500 series**.
- **3.** Select **Printer Setup & Software**.
- **4.** Select **Convert a USB connected printer to wireless**. Follow the on-screen instructions.

### **Mac**

Use **HP Setup Assistant** in **Applications/Hewlett-Packard/Device Utilities** to change the software connection to wireless for this printer.

• **If you are having problems printing over your network.**

Security software, such as firewalls, can block communication between your computer and printer. For more help and tips on security software, go to: **<www.hp.com/go/wpc-firewall>**.

## **If you want to use the printer wirelessly without a router:**

Use HP wireless direct to print wirelessly without a router, from your computer, smart phone, or other wireless enabled device. To use HP wireless direct from a computer, the printer software must be installed on the computer.

- **1.** Turn on HP wireless direct from your printer control panel:
	- **a.** From the Home screen on the printer display, select **Wireless Direct**.
	- **b.** If the display shows that **Wireless Direct** is off, select **Wireless Direct**, and then select **On (No Security)** or **On (With Security)**.

**Note:** If you turn on security, only users with the password will be able to connect to the printer. If you turn off security, anyone with a wireless device within the range of the printer will be able to connect to your printer.

- **c.** Select **Display Name** to display the wireless direct name.
- **d.** Select **Display Password** to display the wireless direct password, if you have turned on wireless direct with security.
- **2.** Connect your wireless enabled device to your printer:
	- **a.** From your wireless computer or mobile device, turn on wireless.
	- **b.** Search for and connect to the wireless direct name, for example: HP-Print-XX-ENVY 4500 series.
	- **c.** If you have wireless direct security on, enter the wireless direct password when prompted.
- **3.** Print as you normally do from your computer or mobile device.

**Note:** An HP wireless direct connection does not provide Internet access.

Visit the HP Wireless Printing Center at **[www.hp.com/go/wirelessprinting](http://www.hp.com/go/wirelessprinting)** for more information about HP wireless direct.

# **HP printer limited warranty statement**

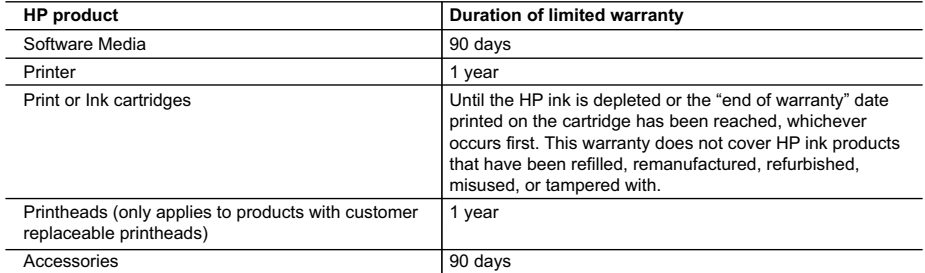

A. Extent of limited warranty

- 1. Hewlett-Packard (HP) warrants to the end-user customer that the HP products specified above will be free from defects in materials and workmanship for the duration specified above, which duration begins on the date of purchase by the customer.
- 2. For software products, HP's limited warranty applies only to a failure to execute programming instructions. HP
- does not warrant that the operation of any product will be interrupted or error free. 3. HP's limited warranty covers only those defects that arise as a result of normal use of the product, and does not cover any other problems, including those that arise as a result of:
	- a. Improper maintenance or modification;
	- b. Software, media, parts, or supplies not provided or supported by HP;
	- c. Operation outside the product's specifications;
	- d. Unauthorized modification or misuse.
	- 4. For HP printer products, the use of a non-HP cartridge or a refilled cartridge does not affect either the warranty to the customer or any HP support contract with the customer. However, if printer failure or damage is attributable to the use of a non-HP or refilled ink cartridge, HP will charge its standard time and materials charges to service the printer for the particular failure or damage.
	- 5. If HP receives, during the applicable warranty period, notice of a defect in any product which is covered by HP's warranty, HP shall either repair or replace the product, at HP's option.
	- 6. If HP is unable to repair or replace, as applicable, a defective product which is covered by HP's warranty, HP shall, within a reasonable time after being notified of the defect, refund the purchase price for the product.
	- 7. HP shall have no obligation to repair, replace, or refund until the customer returns the defective product to HP. 8. Any replacement product may be either new or like-new, provided that it has functionality at least equal to that of the product being replaced.
	- 9. HP products may contain remanufactured parts, components, or materials equivalent to new in performance.
	- 10. HP's Limited Warranty Statement is valid in any country where the covered HP product is distributed by HP. Contracts for additional warranty services, such as on-site service, may be available from any authorized HP service facility in countries where the product is distributed by HP or by an authorized importer.
- B. Limitations of warranty
	- TO THE EXTENT ALLOWED BY LOCAL LAW, NEITHER HP NOR ITS THIRD PARTY SUPPLIERS MAKES ANY OTHER WARRANTY OR CONDITION OF ANY KIND, WHETHER EXPRESS OR IMPLIED WARRANTIES OR CONDITIONS OF MERCHANTABILITY, SATISFACTORY QUALITY, AND FITNESS FOR A PARTICULAR PURPOSE.
- C. Limitations of liability
	- 1. To the extent allowed by local law, the remedies provided in this Warranty Statement are the customer's sole and exclusive remedies.
	- 2. TO THE EXTENT ALLOWED BY LOCAL LAW, EXCEPT FOR THE OBLIGATIONS SPECIFICALLY SET FORTH IN THIS WARRANTY STATEMENT, IN NO EVENT SHALL HP OR ITS THIRD PARTY SUPPLIERS BE LIABLE FOR DIRECT, INDIRECT, SPECIAL, INCIDENTAL, OR CONSEQUENTIAL DAMAGES, WHETHER BASED ON CONTRACT, TORT, OR ANY OTHER LEGAL THEORY AND WHETHER ADVISED OF THE POSSIBILITY OF SUCH DAMAGES.
- D. Local law
	- 1. This Warranty Statement gives the customer specific legal rights. The customer may also have other rights which vary from state to state in the United States, from province to province in Canada, and from country to country elsewhere in the world.
	- 2. To the extent that this Warranty Statement is inconsistent with local law, this Warranty Statement shall be deemed modified to be consistent with such local law. Under such local law, certain disclaimers and limitations of this Warranty Statement may not apply to the customer. For example, some states in the United States, as well as some governments outside the United States (including provinces in Canada), may:
		- a. Preclude the disclaimers and limitations in this Warranty Statement from limiting the statutory rights of a consumer (e.g., the United Kingdom);
		- b. Otherwise restrict the ability of a manufacturer to enforce such disclaimers or limitations; or
		- c. Grant the customer additional warranty rights, specify the duration of implied warranties which the manufacturer cannot disclaim, or allow limitations on the duration of implied warranties.
	- 3. THE TERMS IN THIS WARRANTY STATEMENT, EXCEPT TO THE EXTENT LAWFULLY PERMITTED, DO NOT EXCLUDE, RESTRICT, OR MODIFY, AND ARE IN ADDITION TO, THE MANDATORY STATUTORY RIGHTS APPLICABLE TO THE SALE OF THE HP PRODUCTS TO SUCH CUSTOMERS.

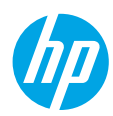

# 시작하기

- **1.** 프린터 설치**:** 설정 전단 그림을 따릅니다.
- **2.** 소프트웨어 설치**: <www.hp.com/ePrint/ENVY4500>**으로 이동한 후 화면 지침을 따릅니다. 컴퓨터가 인터넷에 연결되지 않은 경우 컴퓨터에 소프트웨어 CD를 삽입한 후 화면 지침을 따릅니다.

### **CD**가 시작되지 않습니까**?**

**Windows®:** 컴퓨터로 검색하여 HP 로고가 있는 CD/DVD 드라이브 아이콘을 더블 클릭한 후 **setup.exe**를 더블 클릭합니다.

**Mac:** 바탕 화면의 CD 아이콘을 더블 클릭한 다음 **HP Installer**(HP 설치 관리자)를 더블 클릭합니다. **CD/DVD** 드라이브가 없습니까**?**

다음에서 소프트웨어를 설치하십시오. **<www.hp.com/ePrint/ENVY4500>**.

# 자세한 정보

전자 도움말**:** 소프트웨어 설치 중 권장 소프트웨어에서 전자 도움말을 선택하여 설치합니다. 제품 기능, 인쇄, 문제해결 및 지원에 대해 알아봅니다. 기술 정보 섹션에서 유럽 연합 규제 고지 및 준수 성명을 포함한 고지, 환경 및 규제 정보를 찾습니다. $\boldsymbol{\zeta}\boldsymbol{\epsilon}$  (!)

- **Windows® 8:** 시작 화면에서 화면의 빈 공간을 마우스 오른쪽 버튼으로 클릭하고, 앱 바에서 앱 모두 보기를 클릭하고, 프린터 이름이 있는 아이콘을 클릭한 후, 도움말을 클릭합니다.
- **Windows® 7**, **Windows Vista®**, **Windows® XP:** 시작 > 모든 프로그램 > **HP** > **HP ENVY 4500 series** > 도움말을 차례로 클릭합니다.
- **OS X Lion**, **Mountain Lion:** 도움말 > 도움말 센터를 클릭합니다. 도움말 뷰어 창에서 모든 앱용 도움말을 클릭한 후 **HP ENVY 4500 series**를 클릭합니다.
- **OS X v10.6:** 도움말 > **Mac** 도움말을 차례로 클릭합니다. 도움말 뷰어 창의 Mac 도움말 팝업 메뉴에서 **HP ENVY 4500 series**를 선택합니다.

**Readme:** HP 지원 정보, 운영 체제 요구 사항 및 최신 프린터 업데이트를 포함합니다.

- **Windows:** 컴퓨터에 소프트웨어 CD를 삽입하고 **ReadMe.chm**을 찾습니다. **ReadMe.chm**을 더블 클릭해서 열고, 사용자의 언어로 된 **ReadMe**를 선택합니다.
- **Mac:** 소프트웨어 CD를 삽입하고 소프트웨어 CD의 최상위에 있는 **ReadMe** 폴더를 엽니다. **ReadMe.html**을 더블 클릭해서 사용자의 언어로 된 **ReadMe**를 선택합니다.

웹에서: 추가 도움말 및 정보: **<www.hp.com/go/support>**. 프린터 등록: **<www.register.hp.com>**. 적합성 선언: **[www.hp.eu/certi](www.hp.eu/certificates)ficates**. 잉크 사용: **<www.hp.com/go/inkusage>**.

참고**:** 카트리지의 잉크는 인쇄 과정에서 여러 가지 방식으로 사용되며, 사용 후 일부 잔여 잉크는 카트리지에 남아 있습니다.

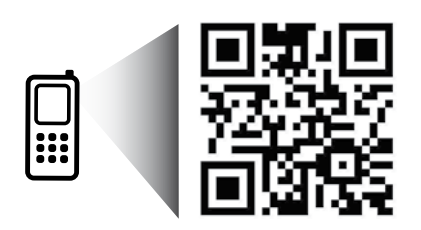

프린터에 대해 알아보려면 스캔하십시오. **<www.hp.com/apac/m/envy4500>** 표준 데이터 요금이 발생할 수 있습니다. 모든 언어를 지원하고 있지는 않습니다.

# 제어판

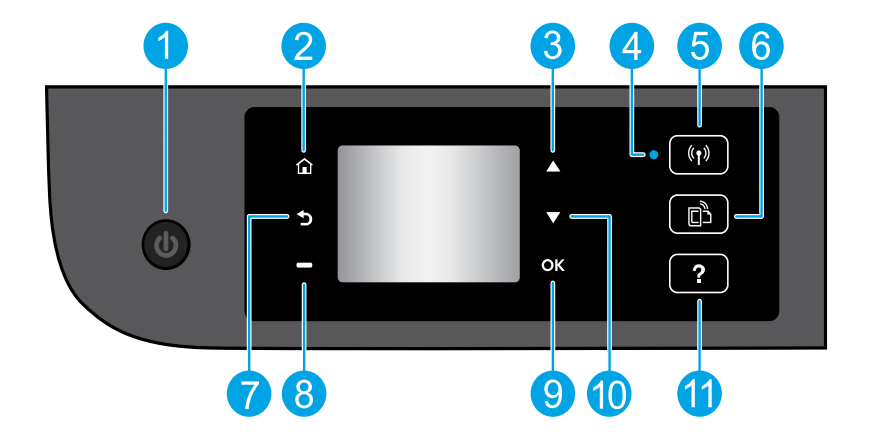

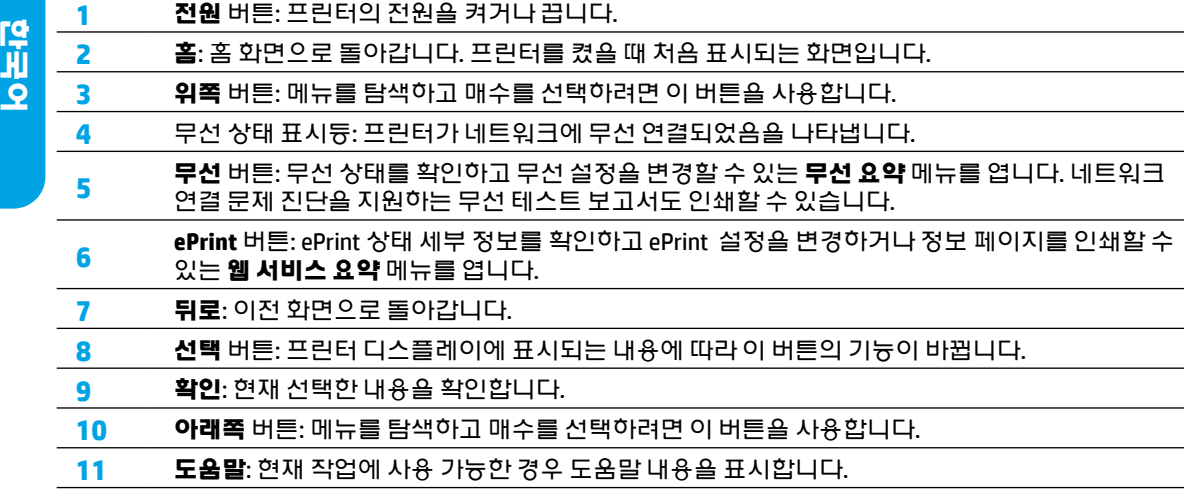

참고**:** HP에서 제공한 전원 코드만 사용하십시오.

# 기본적인 문제 해결

### 인쇄가 안 되는 경우

- **1.** 케이블이 확실히 연결되어 있는지 확인합니다.
- **2.** 프린터 전원이 켜져 있는지 확인합니다. 전원 버튼이 흰색으로 켜집니다.
- **3.** 무선 상태 표시등을 확인하여 프린터가 네트워크에 연결되었는지 확인합니다.
	- 파란색 순색 표시등은 무선 연결이 설치되어 인쇄가 가능한 상태를 나타냅니다.
	- 천천히 깜박이는 표시등은 무선은 켜졌지만 프린터가 네트워크에 연결되지 않은 상태를 나타냅니다. 무선 신호 범위 내에 프린터가 있는지 확인합니다.
	- 빠르게 깜박이는 표시등은 무선 오류를 나타냅니다. 프린터 디스플레이의 메시지를 참고합니다.
	- 무선이 꺼진 경우 무선 표시등이 꺼집니다.

HP 진단 도구 웹 사이트 **<www.hp.com/go/tools>**를 방문하여 일반적인 프린터 문제를 해결하는 데 사용할 수 있는 무료 진단 유틸리티(도구)를 다운로드합니다.

## **Windows Mac**

### 프린터가 기본 인쇄 장치로 설정되어 있는지 확인합니다**.**

- **Windows 8:** 화면의 오른쪽 상단 모서리를 가리키거나 탭하여 참 메뉴 바를 열고, 설정 아이콘을 클릭하고, **제어판**을 클릭하거나 탭한 후, 장치 및 프린터 보기를 클릭하거나 탭합니다.
- **Windows 7:** Windows의 시작 메뉴에서 장치 및 프린터를 클릭합니다.
- **Windows Vista:** Windows 작업 표시줄에서 시작, 제어판, 프린터를 차례로 클릭합니다.
- **Windows XP:** Windows 작업 표시줄에서 시작, 제어판, 프린터 및 팩스를 차례로 클릭합니다. 프린터 옆의 확인란이 선택되었는지 확인합니다.

프린터가 기본 프린터로 선택되어 있지 않다면 프린터 아이콘을 마우스 오른쪽 버튼으로 클릭 후 메뉴에서 **기본 프린터로 설정**을 선택합니다. 여전히 인쇄가 안 되거나 소프트웨어 설치에 실패한 경우**.**

- **1.** CD/DVD 드라이브에서 CD를 꺼낸 후 컴퓨터에서 USB 케이블을 분리합니다.
- **2.** 컴퓨터를 재부팅합니다.
- **3.** CD/DVD 드라이브에 프린터 소프트웨어 CD를 삽입한 후 화면 지침에 따라 프린터 소프트웨어를 설치합니다. USB 케이블을 연결하라는 메시지가 나타날 때까지 케이블을 연결해서는 안 됩니다.
- **4.** 설치가 끝나면 컴퓨터를 다시 시작합니다.

### 승인

Windows XP, Windows Vista, Windows 7, Windows 8은 Microsoft Corporation의미국등록상표입니다.

인쇄 대기열을 확인합니다**.**

- **1.** 시스템 환경설정에서 인쇄 및 스캔(OS X v10.6은 인쇄 및 팩스)을 클릭합니다.
- **2.** 인쇄 대기열 열기를 클릭합니다.
- **3.** 인쇄 작업을 클릭하여 선택합니다.
- **4.** 다음 버튼을 사용하여 인쇄 작업을 관리합니다.
	- 삭제**:** 선택한 인쇄 작업을 취소합니다.
	- 다시 시작**:** 일시 중지된 인쇄 작업을 계속 이어서 진행합니다.
- **5.** 어떠한내용이든변경한후,다시인쇄해보십시오.

### 재부팅 및 재설정합니다**.**

- **1.** 컴퓨터를 재부팅합니다.
- **2.** 프린터를 재설정합니다.
	- **a.** 프린터를 끄고 전원 코드를 뽑습니다.
	- **b.** 잠시 기다린 후, 전원 코드를 다시 연결하고 프린터의 전원을 켭니다.

### 여전히 인쇄가 안 된다면**,** 소프트웨어 제거 후 다시 설치합니다**.**

참고**:** 설치 제거 관리자는 이 장치에 해당하는 모든 HP 소프트웨어 구성 요소를 제거합니다. 다른 제품 또는 프로그램과 공유하는 구성 요소를 제거하지 않습니다.

### 소프트웨어를 제거하려면**.**

- **1.** 컴퓨터에서 HP 프린터를 분리합니다.
- **2.** 응용 프로그램: Hewlett-Packard 폴더를 엽니다.
- **3. HP Uninstaller**(HP 설치 제거 관리자)를 더블 클릭합니다. 화면 지침을 따릅니다.

### 소프트웨어를 설치하려면**.**

- **1.** USB 케이블을 연결합니다.
- **2.** 컴퓨터의 CD/DVD 드라이브에 HP 소프트웨어 CD를 삽입합니다.
- **3.** 바탕 화면에서 CD를 열고 **HP Installer**(HP 설치 관리자)를 더블 클릭합니다.
- **4.** HP 프린터와 함께 제공된 화면 상의 지침과 인쇄된 설치 지침을 따릅니다.

# 네트워킹

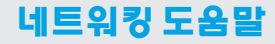

#### **<www.hp.com/go/wirelessprinting>**

HP 무선 인쇄 센터 **<www.hp.com/go/wirelessprinting>**에서 무선 네트워크 준비, 프린터 설치 또는 재구성, 네트워킹 문제해결을 지원합니다.

## 네트워크 설치에 실패한 경우

• 프린터에 무선이 사용 가능한지 확인합니다**.**

프린터 제어판에서 **무선** 버튼(《1》)을 눌러 **무선 꺼짐**이 표시되는 경우 **켜기**를 선택합니다.

- 프린터가 네트워크에 연결되어 있는지 확인합니다**.**
	- **1.** 프린터 제어판에서 **무선** 버튼(《1》)을 누릅니다.
	- **2.** 설정을 선택하여 무선 설정 메뉴에 엑세스합니다.
	- **3.** 아래쪽 화살표 버튼을 눌러 보고서 인쇄를 선택한 후 무선 테스트 보고서를 선택합니다. 무선 테스트 보고서가 자동으로 인쇄됩니다.
	- **4.** 보고서의 상단을 확인하여 테스트 중 실패한 것이 있는지 알아봅니다.
		- **–** 수행된 모든 테스트의 진단 결과 섹션을 확인하여 프린터에 문제 없이 통과했는지 확인합니다.
		- **–** 현재 구성 섹션에서 프린터가 현재 연결되어 있는 네트워크 이름(SSID)을 찾습니다. 프린터가 컴퓨터와 동일한 네트워크에 연결되어 있는지 확인합니다.

참고**:** 컴퓨터가 가상 사설망(VPN)에 연결된 경우 VPN에서 일시적으로 연결을 해제하여 설치를 진행합니다. 설치 후 VPN 연결을 해제해야 홈 네트워크를 통해 프린터에 액세스할 수 있습니다.

### • 네트워크를 통해 보안 소프트웨어가 통신을 차단하고 있지 않은지 확인합니다**.**

네트워크를 통해 설치 시 방화벽과 같은 보안 소프트웨어는 컴퓨터와 프린터 간의 통신을 차단할 수 있습니다. 프린터를 찾을 수 없는 경우 일시적으로 방화벽을 비활성화하고 문제가 해결되는지 확인합니다. 보안 소프트웨어에 대한 추가 도움말 및 정보는 다음 웹 사이트를 방문하십시오. **[www.hp.com/go/wpc-](www.hp.com/go/wpc-firewall_kr-ko)firewall\_kr-ko**.

### 프린터에 성공적으로 설치한 후

### • 네트워크에서 여러 대의 컴퓨터와 프린터를 공유합니다**.**

프린터가 홈 네트워크에 이미 연결된 경우 동일한 네트워크의 다른 컴퓨터와 프린터를 공유할 수 있습니다. 개별 추가 컴퓨터의 경우 HP 프린터 소프트웨어를 설치해야 합니다. 소프트웨어 설치 중 **연결 옵션** 화면에서 무선을 선택한 후 화면 지침을 따릅니다.

# 네트워킹**(**계속**)**

### • **USB** 연결을 무선 연결로 변경합니다**.**

프린터 소프트웨어가 이미 성공적으로 설치되어야 합니다.

#### **Windows**

- **1.** 운영 체제에 따라 다음 중 하나를 수행합니다.
	- **Windows 8:** 시작 화면에서 화면의 빈 공간을 마우스 오른쪽 버튼으로 클릭하고 앱 바에서 앱 모두 보기를 클릭합니다.
	- **Windows 7**, **Windows Vista**, **Windows XP:** 컴퓨터의 시작 메뉴에서 모든 프로그램 또는 프로그램을 선택한 후 **HP**를 선택합니다.
- **2. HP ENVY 4500 series**를 선택합니다.
- **3. Printer Setup & Software**(프린터 설치 및 소프트웨어)를 선택합니다.
- **4. USB** 연결 프린터를 무선으로 변환을 선택합니다. 화면 지침을 따릅니다.

#### **Mac**

프린터의 소프트웨어 연결을 무선으로 변경하려면 **HP Setup Assistant**(HP 설정 길잡이)를 응용 프로그램**/ Hewlett-Packard/**장치 유틸리티에서 이용하십시오.

• 네트워크를 통한 인쇄에 문제가 있는 경우. 방화벽과 같은 보안 소프트웨어는 컴퓨터와 프린터간에 통신을 차단할 수 있습니다. 보안 소프트웨어에 대한 추가 도움말 및 정보는 다음 웹 사이트를 방문하십시오. **[www.hp.com/go/wpc-](www.hp.com/go/wpc-firewall_kr-ko)firewall\_kr-ko**.

## 라우터 없이 무선으로 프린터 사용하기

HP 무선 다이렉트를 사용하여 컴퓨터, 스마트폰 또는 기타 무선 사용 가능 장치에서 라우터 없이 무선으로 인쇄합니다. 컴퓨터에서 무선 다이렉트를 사용하려면 프린터 소프트웨어를 컴퓨터에 설치해야 합니다.

- **1.** 프린터 제어판에서 HP 무선 다이렉트를 켭니다.
	- **a.** 프린터 디스플레이의 홈 화면에서 무선 다이렉트를 선택합니다.
	- **b.** 디스플레이에 무선 다이렉트가 꺼짐으로 되어 있으면 무선 다이렉트를 선택한 후, 켜짐**(**보안 사용 안 함**)** 또는 켜짐**(**보안 사용**)**을 선택합니다.

참고**:** 보안을 켜면 암호를 아는 사용자만 프린터에 연결할 수 있습니다. 보안을 끄면 프린터의 범위 내에 무선 장치가 있는 누구든지 프린터에 연결할 수 있습니다.

- **c.** 이름 표시를 선택하여 무선 다이렉트 이름을 표시합니다.
- **d.** 무선 다이렉트 보안을 켰다면 암호 표시를 선택하여 무선 다이렉트 암호를 표시합니다.
- **2.** 프린터에 무선 사용 가능 장치를 연결합니다.
	- **a.** 무선 컴퓨터 또는 모바일 장치에서 무선을 켭니다.
	- **b.** 무선 다이렉트 이름을 검색하고 연결합니다. 예: HP-Print-XX-ENVY 4500 series.
	- **c.** 무선 다이렉트 보안을 켠 경우 입력창이 나타나면 무선 다이렉트 암호를 입력합니다.
- **3.** 컴퓨터 또는 모바일 장치에서 일반적인 경우처럼 인쇄합니다.

참고**:** HP 무선 다이렉트 연결이 인터넷 액세스를 제공하지는 않습니다.

HP 무선 다이렉트에 대한 자세한 정보는 HP 무선 인쇄 센터 **<www.hp.com/go/wirelessprinting>**를 참조하십시오.

# **HP** 프린터 제한 보증서

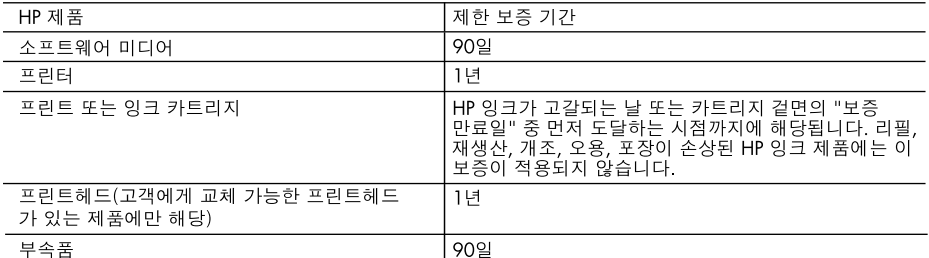

A. 제한 보증 범위

- 1. HP는 HP 하드웨어와 부속품 구입일로부터 상기 기간 동안 그 재료나 제조 과정에 결함이 없을 것임을 최종 사용자에게 보증합니다.
- 2. 소프트웨어 제품의 경우 HP의 제한 보증은 프로그램 명령 실행에 실패한 경우에만 적용됩니다. HP는 특정 제품의 작동이 중단되거나 오류가 발생하지 않을 것임을 보증하지 않습니다.
- 3. HP 제한 보증은 제품을 올바르게 사용한 경우에 일어난 결함에만 적용되며 다음과 같은 경우로 인해 일어난 결함에는 적용되지 않습니다.
	- a. 부적절한 유지보수 및 개조
	- b. HP에서 제공하지 않거나 지원하지 않는 소프트웨어, 용지, 부품 및 소모품 사용
	- c. 제품 사양에 맞지 않는 작동 환경
	- d. 무단 개조 및 오용
- 4. HP 프린터 제품의 경우 비 HP 카트리지 또는 리필 카트리지를 사용하더라도 고객에 대한 보증 또는 고객과 체결한 임의의 HP 지원 계약에는 영향이 없습니다. 하지만 프린터 고장 또는 손상의 원인이 비 HP 또는 리필 카트리지 또는 사용 기한이 지난 잉크 카트리지에 있는 경우에는 HP는 해당 프린터의 고장 또는 손상을 수리하는 데 소요된 시간 및 수리를 위해 사용한 부품에 대해 표준 요금을 부과합니다.
- 5. HP는 보증 기간 중에 이러한 결함을 통지 받는 경우 제품 결함을 확인하고 재량에 따라 수리하거나 교체해 줍니다.
- 6. HP 보증 대상에 속하는 결함 제품에 대한 수리나 교체가 불가능한 경우, 결함을 통지 받은 후 적절한 시일 내에 제품 구입가를 환불해 줍니다.
- 7. 고객이 결함이 있는 제품을 HP에 반품하기 전에는 HP는 제품을 수리, 교체, 환불해야 할 의무가 없습니다.
- 8. 교체용 제품은 신제품이거나 신제품과 성능이 동등한 제품일 수 있습니다.
- 9. HP 제품에는 기능면에서 새 제품과 동일한 재활용 부품, 구성 요소, 재료 등이 사용될 수 있습니다.
- 10.HP 제한 보증서는 HP 제품이 공식 유통되는 모든 국가/지역에서 유효합니다. 방문 서비스와 같은 기타 보증 서비스에 대한 계약은 HP 지정 수입업체나 HP를 통해 제품이 유통되는 국가/지역에 위치한 HP 지정 서비스 업체에서 제공됩니다.
- B. 보증 제한

현지법이 허용하는 범위 안에서, HP 또는 HP 협력업체는 명시적이든 또는 묵시적이든 제품의 상품성, 품질 만족도, 특정 목적에 대한 적합성 등에 대해 어떠한 보증 또는 조건도 제시하지 않습니다.

- C. 책임 제한
	- 1. 현지법이 허용하는 범위에서 본 보증 조항에 명시된 배상은 고객에게 제공되는 유일하고도 독점적인 배상입니다.
	- 2. 현지법에서 허용하는 경우, 상기 조항을 제외하고는 어떠한 경우에도 HP나 HP 협력업체는 계약이나 불법 행위를 비롯한 기타 어떠한 원인으로 인해 발생한 데이터 상실, 직간접적, 특수적, 부수적, 결과적 (이익이나 데이터의 손실 포함) 피해를 포함한 기타 피해에 대해 아무런 책임이 없습니다.
- D. 지역법
	- 1. 본 보증서를 통해 고객에게 특정 법적 권리가 부여됩니다. 이 밖에도, 고객은 주(미국), 성(캐나다), 기타 국가/지역의 관련법에 따라 다른 권리를 보유할 수 있습니다.
	- 2. 본 보증서가 현지법과 상충되는 경우, 해당 현지법에 맞게 수정될 수 있습니다. 이러한 현지법에 따라 본 보증서의 책임 배제 및 기타 제한 조항이 고객에게 적용되지 않을 수도 있습니다. 예를 들어, 미국의 일부 주와 캐나다의 성을 비롯한 기타 국가/지역에서는 다음 조항이 적용될 수 있습니다.
		- a. 본 보증서의 책임 배제 및 기타 제한 조항으로 인해 고객의 법적 권리가 제한될 수 없습니다(예: 영국).
		- b. 그렇지 않으면, 해당 제조업체가 규정한 책임 배제 및 기타 제한 조항의 효력이 상실됩니다.
		- c. 또는, 고객에게 보증 권리를 추가로 부여하거나 제조업체의 책임 배제 조항이 적용되는 묵시적 보증 기간을 지정하거나 묵시적 보증 기간을 제한할 수 있습니다.
	- 3. 법적으로 허용하지 않으면 본 보증서의 관련 조항은 고객에 대한 HP 제품 판매와 관련된 필수 법적 권리를 배제, 제한, 수정할 수 없으며 오히려 보충 조항으로 추가됩니다.

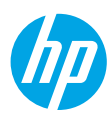

# 開始使用

- **1.** 設定您的印表機:**遵循設定傳單上的圖示說明。**
- **2.** 安裝軟體:**請前往 <www.hp.com/ePrint/ENVY4500>,然後依照螢幕上的指示操作。如果您的電腦尚未 連線到網際網路,請將軟體** CD **放入電腦中,然後依照螢幕上的指示操作。**

### **CD** 未啟動?

**Windows®**:**瀏覽至**電腦**,按兩下有** HP **標誌的** CD/DVD **光碟機圖示,然後按兩下 setup.exe。**

**Mac**:**按兩下桌面上的** CD **圖示,然後按兩下 HP** 安裝程式**。**

### 沒有 **CD/DVD** 光碟機嗎?

**從以下位址安裝軟體:<www.hp.com/ePrint/ENVY4500>。**

# 深入瞭解

電子說明:**在軟體安裝期間,從推薦軟體中選取以安裝電子說明。深入瞭解產品功能、列印、疑難排解及支援。 在技術資訊區段中,取得注意事項、環保資訊和法規資訊,包含**European Union Regulatory Notice**和法規遵循 聲明。**

- **Windows® 8**:**在**開始**畫面中,在畫面的空白區域中按一下滑鼠右鍵,依序按一下應用程式列中的**所有 應用程式**、具有印表機名稱的圖示,然後按一下**說明**。**
- **Windows® 7、Windows Vista® 及 Windows® XP**:**按一下**開始 > 所有程式 > **HP** > **HP ENVY 4500 series** > 說明**。**
- **OS X Lion、Mountain Lion**:**按一下**說明 > 說明中心**。在「說明檢視器」視窗中,按一下**您所有應用程式 的說明**,然後按一下 HP ENVY 4500 series。**
- **OS X v10.6**:**按一下**說明 > **Mac** 說明**。在「說明檢視器」視窗中,從「**Mac **說明」快顯功能表中選擇 HP ENVY 4500 series。**

讀我檔案:**包含** HP **支援資訊、作業系統需求及最近印表機更新項目。**

- **Windows**:**將軟體** CD **放入電腦中,然後瀏覽至 ReadMe.chm。按兩下 ReadMe.chm 將其開啟,然後 選取您所用語言的**讀我檔案**。**
- **Mac**:**放入軟體** CD**,然後開啟位於軟體** CD **頂層的 ReadMe 資料夾。按兩下 ReadMe.html,然後選取 您所用語言的**讀我檔案**。**

在 **Web** 上:**其他說明與資訊:<www.hp.com/go/support>。印表機註冊:<www.register.hp.com>。符合性 聲明:[www.hp.eu/certi](www.hp.eu/certificates)ficates。墨水使用量:<www.hp.com/go/inkusage>。**

注意:**列印過程中會以各種方式使用墨水匣的墨水,使用後會有部分墨水殘留在墨水匣中。**

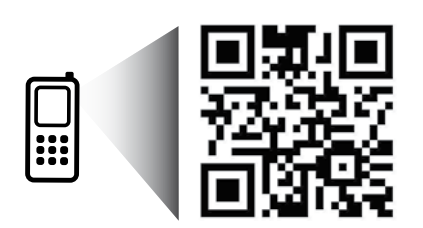

**掃描以瞭解您的印表機。 <www.hp.com/apac/m/envy4500> 可能產生標準資料傳輸費用。可能只提供某些語言版本。**

# 控制台

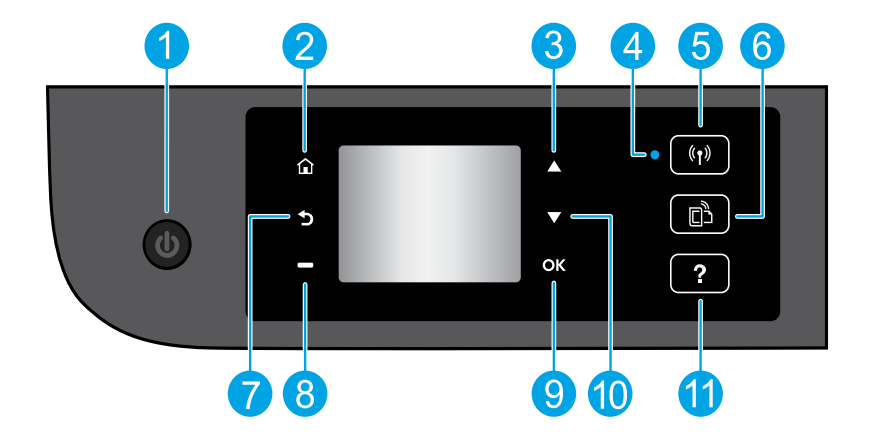

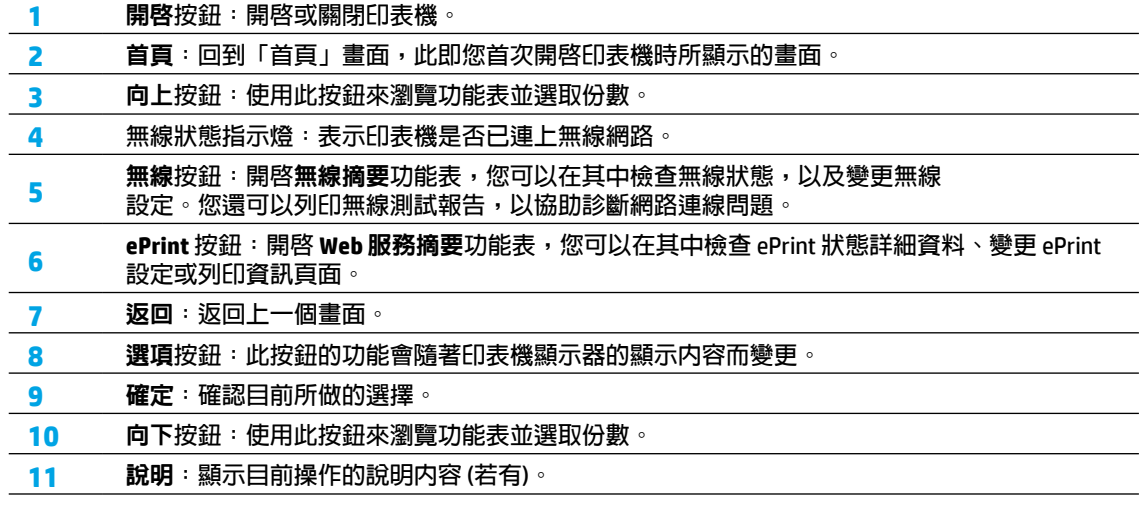

# 基本疑難排解

如果您無法列印:

- **1. 請確定纜線連線穩固。**
- **2. 請確定印表機電源已開啟。**開啟**按鈕將亮起。**
- **3. 檢查無線狀態指示燈,確認印表機已連線至網路。**
	- **指示燈穩定呈現藍色表示無線連線已建立,可以進行列印。**
	- **指示燈緩慢閃爍表示無線功能已開啟,但印表機未連線到網路。請確認印表機在無線訊號的範圍內。**
	- **指示燈快速閃爍表示無線錯誤。請參閱印表機顯示器上的訊息。**
	- •如果無線功能已關閉,無線燈號即會熄滅。

**請前往** HP **診斷工具網站** (**網址為 <www.hp.com/go/tools>**) **下載免費的診斷公用程式** (**工具**)**,並用此工具修復 常見的印表機問題。**

## **Windows Mac**

### 請確定印表機已設為預設列印裝置:

- **Windows 8**:**將滑鼠指向螢幕右上角或輕觸一下 以開啟「快速鍵」列,按一下**設定**圖示,按一下 或輕觸**控制台**,然後按一下或輕觸**檢視裝置與 印表機**。**
- **Windows 7**:**從** Windows 開始**功能表中,按一下** 裝置和印表機**。**
- **Windows Vista**:**在** Windows **工作列上,依序 按一下**開始**、**控制台**以及**印表機**。**
- **Windows XP**:**在** Windows **工作列上,依序 按一下**開始**、**控制台**以及**印表機和傳真**。**

**請確定已勾選您印表機旁的圓圈。如果您的印表機 未指定為預設印表機,請在印表機圖示上按一下 滑鼠右鍵,然後從功能表中選取**設為預設印表機**。**

### 若仍無法列印或軟體安裝失敗:

- **1. 請從** CD/DVD **光碟機中取出** CD**,接著中斷** USB **纜線與電腦間的連線。**
- **2. 重新啟動電腦。**
- **3. 將印表機軟體** CD **放入電腦的** CD/DVD **光碟機中, 然後依照螢幕上的指示安裝印表機軟體。請在 系統提示您連接** USB **纜線後再進行動作。**
- **4. 安裝完畢之後,請重新啟動電腦。**

檢查列印佇列:

- **1. 在**系統偏好設定**中,按一下**列印與掃描 (**在** OS X v10.6 **中為**列印與傳真)**。**
- **2. 按一下**開啟列印佇列**。**
- **3. 按一下列印工作以將其選取。**
- **4. 利用下列按鈕來管理列印工作:**
	- 刪除:**取消選取的列印工作。**
	- 重新開始:**繼續進行暫停的列印工作。**
- **5. 如果您已進行變更,請嘗試再次列印。**

### 重新啟動並重設:

- **1. 重新啟動電腦。**
- **2. 重設印表機。**
	- **a. 關閉印表機,並拔除 電源線。**
	- **b. 稍候片刻,再插回電源線,然後開啟印表機。**

如果仍然無法列印,請解除安裝軟體後再重新安裝: 注意:**解除安裝程式會移除裝置專用的所有** HP **軟體 元件, 但不會移除其他產品或程式共用的元件。**

#### 解除安裝軟體:

- **1. 中斷** HP **印表機與電腦間的連線。**
- **2. 開啟應用程式:**Hewlett-Packard **資料夾。**
- **3. 按兩下 HP** 解除安裝程式**。依照螢幕上的指示 操作。**

### 安裝軟體:

- **1. 連接** USB **纜線。**
- **2. 將** HP **軟體** CD **放入電腦的** CD/DVD **光碟機。**
- **3. 在桌面上開啟** CD**,然後按兩下 HP** 安裝程式**。**
- **4. 依照螢幕上的指示,以及** HP **印表機隨附的 列印設定指示進行操作。**

### 聲明

Windows XP**、**Windows Vista**、**Windows 7 **和** Windows 8 **皆為** Microsoft Corporation **在美國的 註冊商標。**

# 需要網路協助?

網路

#### **<www.hp.com/go/wirelessprinting>**

HP **無線列印中心** (**網址為 <www.hp.com/go/wirelessprinting>**) **可協助您備妥無線網路、設定或重新 設定印表機,以及針對網路問題進行疑難排解。**

### 如果網路安裝不成功,請:

- 確認印表機已啓用無線功能。 **在印表機控制台上,按下**無線**按鈕** ( )**,如果顯示**無線功能關閉**,請觸碰**開啟**。**
- 確認印表機已連線至網路。
	- 1. 在印表機控制台上,按下無線按鈕 (《1》)。
	- **2. 選取**設定**以存取**無線設定**功能表。**
	- **3. 請按下向下箭頭按鈕、選取**列印報告**,然後選取**無線測試報告**。無線測試報告即會自動列印。**
	- **4. 檢查報告頂端,以瞭解測試期間是否有任何項目失敗。**
		- **– 查看所執行的所有測試的**診斷結果**部分,判斷印表機是否通過這些測試。**
		- **– 從**現行組態**部分,找出您的印表機目前所連線的網路名稱** (SSID)**。請確認印表機和電腦都連線至相同 的網路。**

注意:**如果電腦連線到虛擬私有網路** (VPN)**,在繼續進行安裝之前,請先暫時中斷** VPN **的連線。安裝完畢 後,您需要中斷** VPN **的連線,才能透過家用網路存取印表機。**

### • 請確認安全性軟體未封鎖網路通訊。

透過網路安裝時,防火牆等安全性軟體會封鎖電腦和印表機之間的通訊。如果找不到印表機,請先暫時 **停用防火牆,然後查看問題是否已解決。如需安全性軟體的詳細說明和秘訣,請前往:**

**[www.hp.com/go/wpc-](www.hp.com/go/wpc-firewall_tw-zh)firewall\_tw-zh。**

### 成功安裝印表機後,請:

### • 與網路上的多台電腦共用印表機。

**若印表機已連線到家用網路,便可和家用網路上的其他電腦共用印表機。至於其他各台電腦,只需安裝** HP **印表機軟體即可。安裝軟體時,請從**連線選項**畫面中選取**無線**,然後依照螢幕上的指示操作。**

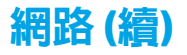

• 從 **USB** 連線變更為無線連線。

**必須已成功安裝印表機軟體。**

#### **Windows**

- **1.** 依據所使用的作業系統,執行下列其中一項動作:
	- **Windows 8**:**在**開始**畫面的空白區域中按一下滑鼠右鍵,再按一下應用程式列中的**所有應用程式**。**
	- **Windows 7、Windows Vista 和 Windows XP**:**在電腦的**開始**功能表中,選取**所有程式**或**程式集**, 然後再選取 HP。**
- **2. 選取 HP ENVY 4500 series。**
- **3. 選取**印表機安裝與軟體**。**
- **4. 選取**將 **USB** 連線的印表機轉換為無線**。依照螢幕上的指示操作。**

#### **Mac**

**使用 HP** 安裝幫手 (**位於**應用程式**/Hewlett-Packard/**裝置公用程式**中**) **以將此印表機從軟體連線變更為 無線連線。**

• 如果透過網路列印時發生問題。

**防火牆等安全性軟體會封鎖電腦和印表機之間的通訊。如需安全性軟體的詳細說明和秘訣,請前往: [www.hp.com/go/wpc-](www.hp.com/go/wpc-firewall_tw-zh)firewall\_tw-zh。**

### 若要以無線方式使用印表機 **(**不透過路由器**)**,請:

**使用** HP **無線直捷功能,即可不透過路由器,從電腦、智慧型手機或其他具備無線功能的裝置以無線方式 列印。若要從電腦使用** HP **無線直捷功能,該電腦必須安裝印表機軟體。**

- **1. 從印表機控制台開啟** HP **無線直捷:**
	- **a. 在印表機顯示器的「首頁」畫面中,選取**無線直捷**。**
	- **b. 若畫面顯示**無線直捷**為關閉狀態,請選取**無線直捷**,然後再選取**開啟 **(**不啟用安全性**) 或**開啟 **(**啟用 安全性**)。**

注意:**若開啟安全性,則只有擁有密碼的使用者才能連線到印表機。若關閉安全性,則在印表機連線 範圍內擁有無線裝置的任何人都可以連線到印表機。**

- **c. 選取**顯示名稱**以顯示無線直捷的名稱。**
- **d. 如果您已開啟含安全性的無線直捷,請選取**顯示密碼**以顯示無線直捷密碼。**
- **2. 將具備無線功能的裝置連線至印表機:**
	- **a. 開啟無線電腦或行動裝置上的無線功能。**
	- **b. 搜尋並連線至無線直捷名稱,例如:**HP-Print-XX-ENVY 4500 series**。**
	- **c. 如果您已開啟無線直捷安全性,請在出現提示時輸入無線直捷密碼。**
- **3. 按照平時的操作,從電腦或行動裝置進行列印。**
- 注意:HP **無線直捷連線不提供網際網路存取。**

**如需** HP **無線直捷的詳細資訊,請前往** HP **無線列印中心,網址為 <www.hp.com/go/wirelessprinting>。**

# **HP** 印表機有限保固聲明

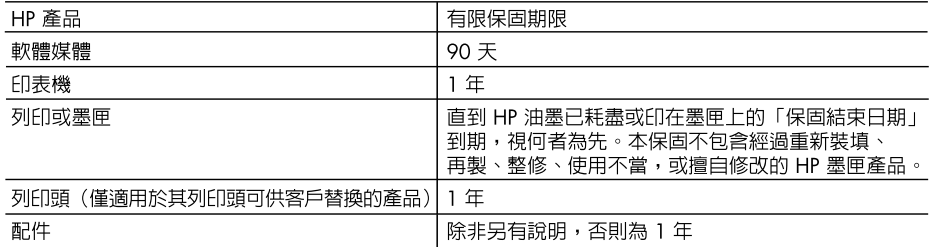

- A. 有限保固範圍
	- 1. Hewlett-Packard (HP) 向您(最終使用者)保證,自購買之日起到上述指定期限内,以上指定的 HP 產品無材料及製造的瑕疵;保固期限自客戶購買產品之日起生效。
	- 2. 對於軟體產品,HP 的有限保固僅適用於無法執行其程式指令的狀況。HP 並不保證任何產品工作 時都不會中斷或無誤。
	- 3. HP 的有限保固僅涵蓋因正常使用產品而發生的瑕疵,而不適用於由其他情況發生的瑕疵,包括下 列仟何一種情況:
		- a. 不滴當的維護或修改;
		- b. 使用非 HP 提供或支援的軟體、媒體、零件或耗材;
		- c. 違反產品規範的操作;
		- d. 未經授權的修改和誤用。
	- 對於 HP 印表機產品,使用非 HP 列印墨匣或重新裝填的列印墨匣不會影響對客戶的保固或任何 HP  $4<sup>1</sup>$ 與客戶之間的支援合約。然而,如果印表機因為使用非 HP 列印墨匣或重新裝填的列印墨匣出問題 或受損,HP 會針對該項問題或損壞維修所耗的時間和材料,收取標準的費用。
	- 5. 如果 HP 在有效的保固期限内,收到 HP 保固範圍内的任何產品瑕疵的通知,HP 可以選擇修理或 更換有瑕疵的產品。
	- 6. 如果 HP 不能修理或更換在 HP 保固範圍内的有瑕疵產品,HP 將在接到涌知後於合理的時間内, 退還購買產品的全款。
	- 7. 未收到客戶的瑕疵產品前,HP 沒有義務進行修理、更換或退款。
	- 8. 更換品可能是新產品或者相當於新的產品,只要在功能性上至少相當於被更換的產品即可。
	- 9. HP 產品可能包含效能上相當於新零件的再製零件、元件或材料。
	- 10. HP 的有限保固,在任何具有 HP 產品經銷的國家/地區都有效。其他保固服務(如現場實地服務) 合約,可與 HP 授權服務機構簽訂,這些機構分佈在由 HP 或授權進口商銷售 HP 產品的國家/地區。
- B. 保固限制

在當地法律許可的範圍内,對於 HP 的產品,HP 及其協力廠商都不會明示或暗示地提供其他保證或 任何條件,並對於產品適售性、品質滿意度以及針對特定用途的適用性之暗示保證或條件,特別不 予擔保。

- C. 青仟限制
	- 1. 在當地法律許可的範圍内,本保固聲明中提供的補償是客戶可獲得的唯一補償。
	- 在當地法律許可的範圍内,除了本保固聲明中明確提出的義務之外,不論是否基於合約、侵權、  $2.$ 或其他法律理論,也不論是否已告知損害的可能性,HP 及其協力廠商都不會對直接、間接、特殊、 意外或者因果性的傷害負責。
- D. 當地法律
	- 1. 本保固聲明賦予客戶特定的法律權利。客戶也可能有其他權利,這種權利在美國因州而異,在 加拿大因省而異,在世界各地則因國家或地區而異。
	- 2. 若本保固聲明與當地法律不一致,以當地法律爲準。在此情況下,本保固聲明的某些冤責和限 制條款可能不適用於客戶。例如,美國的某些州以及美國以外的某些政府(包括加拿大的某些 省),可能會:
		- a. 排除本保固聲明中的無擔保聲明和限制條款,以冤限制的客戶的法定權利(例如英國);
		- b. 限制製造商實施這些免責或限制條款的能力; 或者
		- c. 賦予客戶其他保固權利, 指定製造商不能聲明冤責的暗示保固期限, 或者不允許對暗示的保固 期限進行限制。
	- 3. 除了法律許可的範圍外,本保固聲明中的條款,不得排除、限制或修改對客戶銷售 HP 產品的強制 性法定權利,而是對這些權利的補充。